# **How to check specific grades using Edgenuity student accounts:**

Login to Edgenuity using your child's username and password. You will see the student's homepage and the subjects they are assigned.

In this example, I will be looking at the progress in science

#### **Step 1: Click on the progress icon in the upper right corner of the subject**

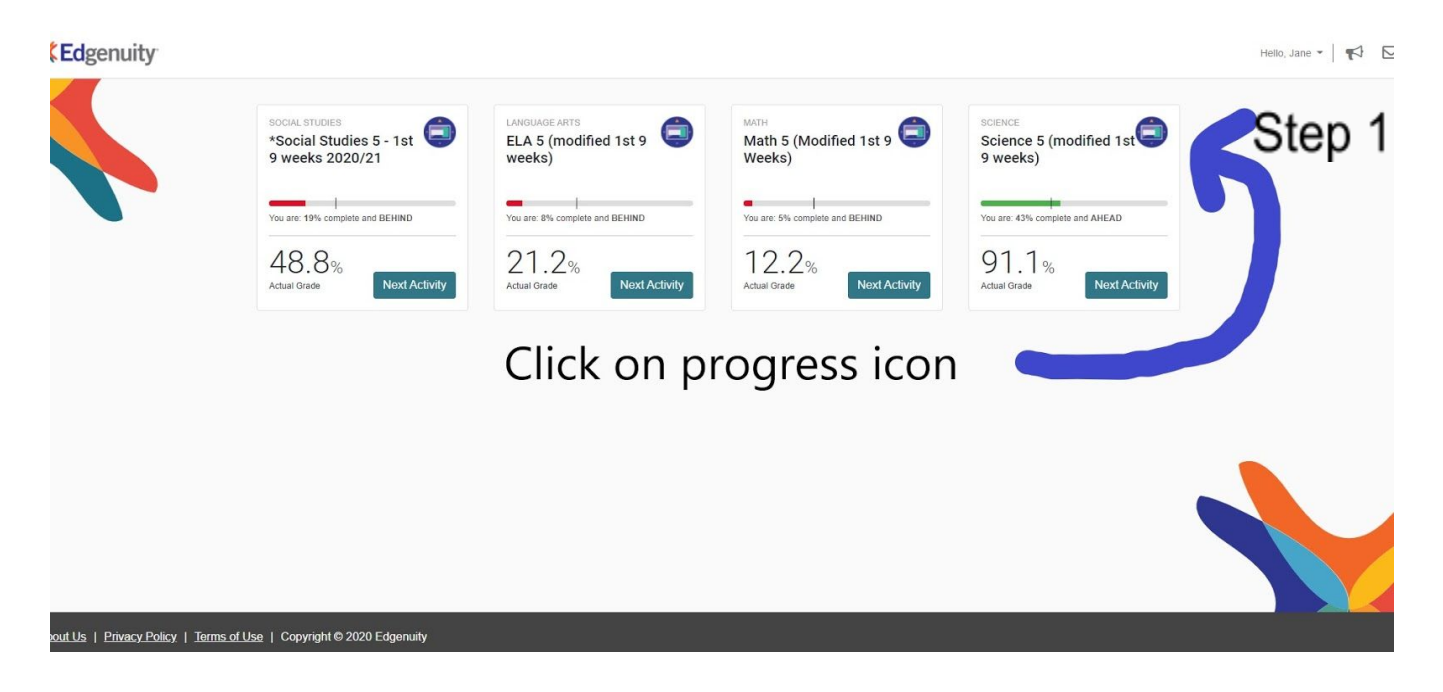

### **Step 2: Click on the Progress Dashboard icon in the left margin**

This will bring you to an overview of child's progress as shown below

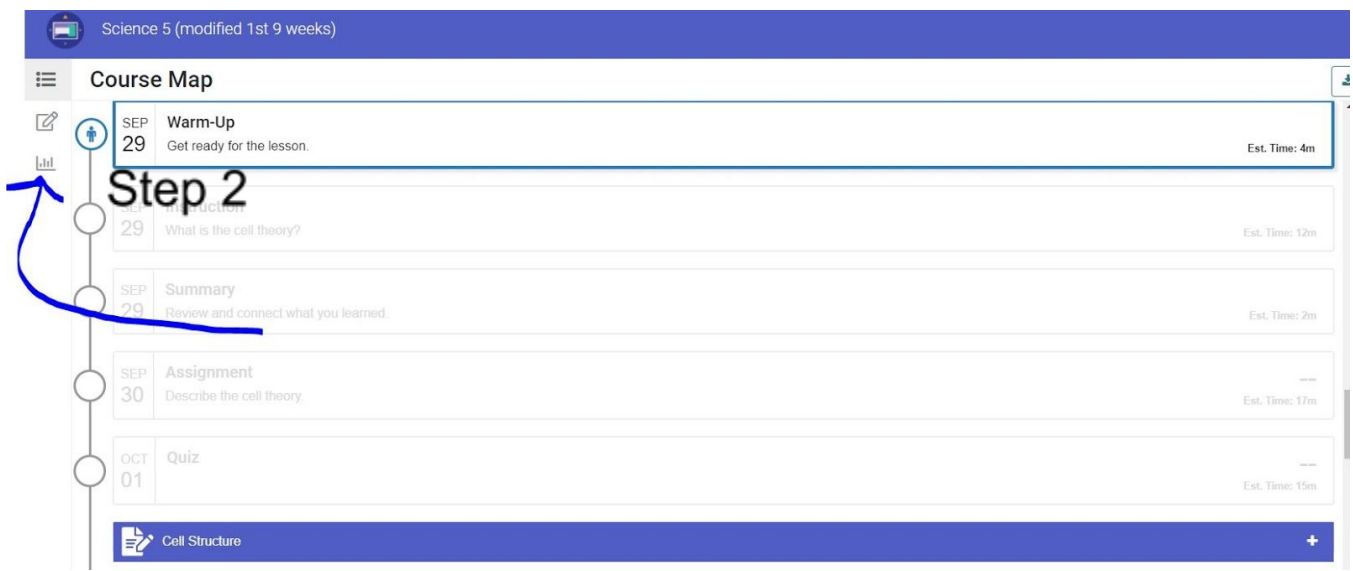

## **Step 3: Look for the Actual Grade**

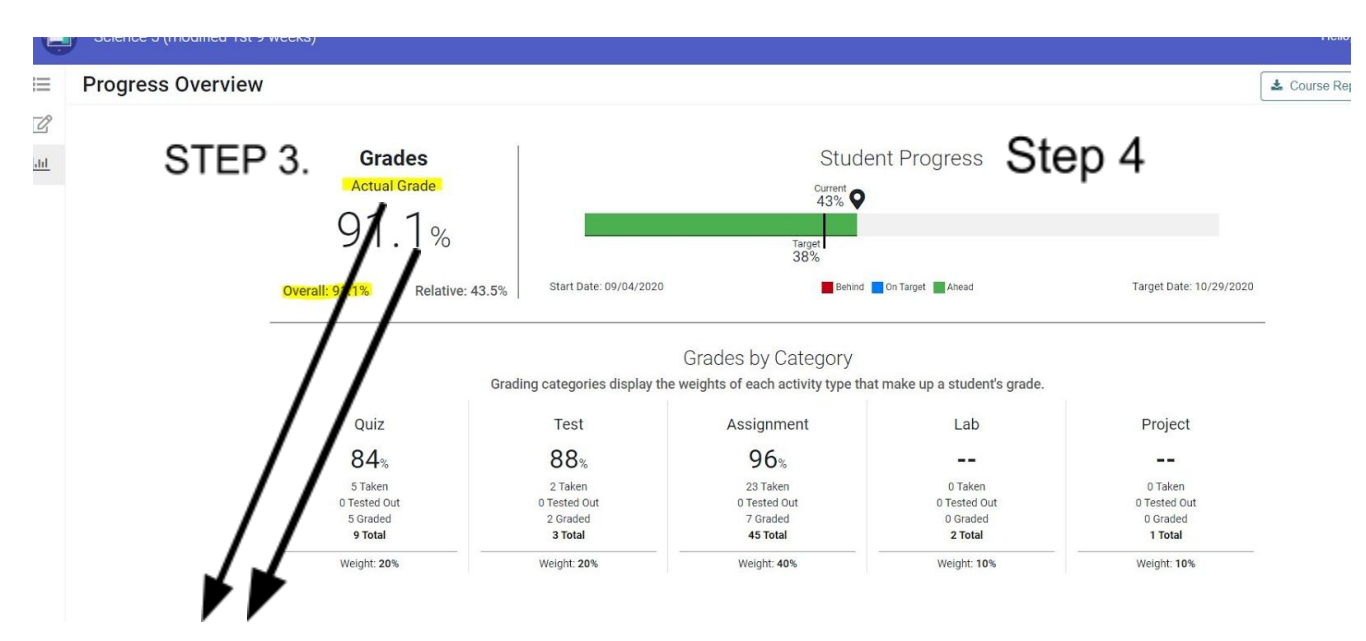

### **ACTUAL GRADE:**

The ACTUAL grade is the grade the student would receive right now based on the scores of the work he/she has completed as well as the 0's he/she has for work that still needs to be completed to be on target.

- The ACTUAL grade is the grade that will be used on progress reports and report cards.
- If a student is not on target, the ACTUAL score will reflect the fact that there is incomplete work.

### **Step 4: Look at the Student Progress Bar**

Students are expected to work consistently in all of their subjects throughout the school year. Edgenuity allows flexibility, but students must work to maintain adequate progress. The Current Progress bar (green) and the Target Line should be close.In this example the student is ahead and doing very well. Current progress is at 43% while the target progress is 38%.

**\*The student score above indicates that the student has a 91% and is ahead of schedule.\***

## **6TH GRADE STUDENTS ONLY!**

Students must complete 25% of the program each 9 weeks if the course is not divided into semesters or quarters. Students must complete 50% of the program each 9 weeks if the course is divided into semesters. Students must complete 100% of the program if the course is divided into quarters. If you would like to know how your child's courses are divided, please contact me or a subject teacher.